# Serie **4** DIGITALES KRAFTMESSGERÄT

# Bedienungsanleitung

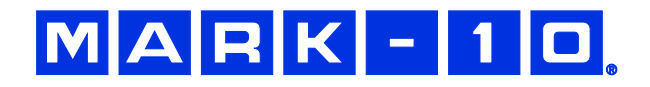

# *Vielen Dank…*

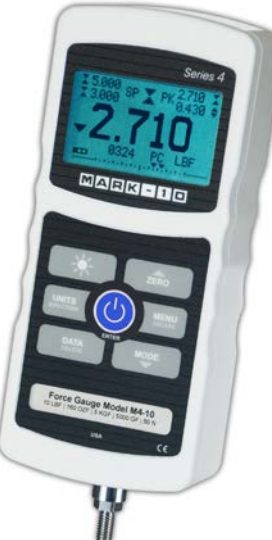

Vielen Dank für den Kauf eines Mark-10 Serie 4 Digitales Kraftmessgerät für Zug- und Druckkraft, entwickelt für Prüfanwendungen mit einer Kraft von 0.5 N bis 2.500 N. Das Serie 4 Gerät ist ein wesentlicher Bestandteil eines Kraftprüfsystems, welches in der Regel aus einem Prüfstand, Griffzangen und Datenerfassungssoftware besteht.

Bei ordnungsgemäßer Verwendung wird Ihnen dieses Produkt viele Jahre lang hervorragende Dienste leisten. Mark-10-Instrumente sind mit ihrer robusten Bauweise für den langjährigen Einsatz in Labor- und Industrieumgebungen ausgelegt.

Die vorliegende Bedienungsanleitung enthält Informationen zu Einrichtung, Sicherheit und Bedienung sowie Abmessungen und technische Daten. Wenn Sie mehr Informationen benötigen oder Fragen haben, stehen wir Ihnen gerne zur Verfügung. Unsere Support- und Technikerteams sind Ihnen gerne behilflich.

**Vor der Verwendung des Serie 4 Messgeräts müssen alle Bediener in dessen ordnungsgemäße Bedienung und den entsprechenden Sicherheitsmaßnahmen** 

**umfassend geschult werden.**

# **INHALT**

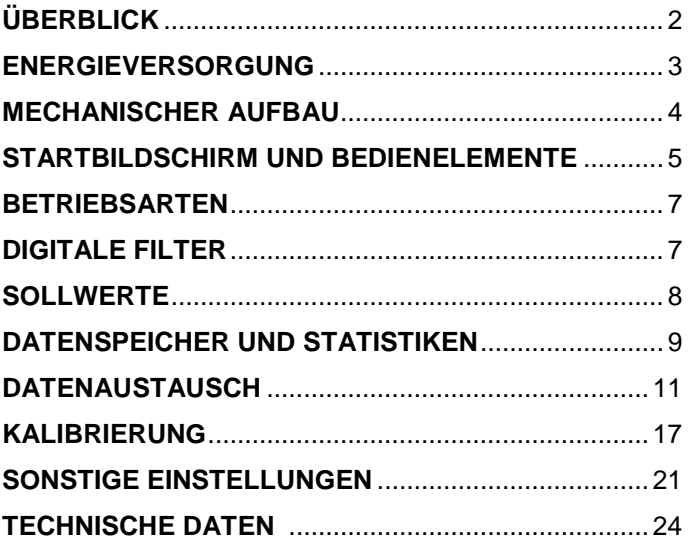

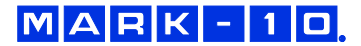

# **1 ÜBERBLICK**

#### **1.1 Lieferumfang**

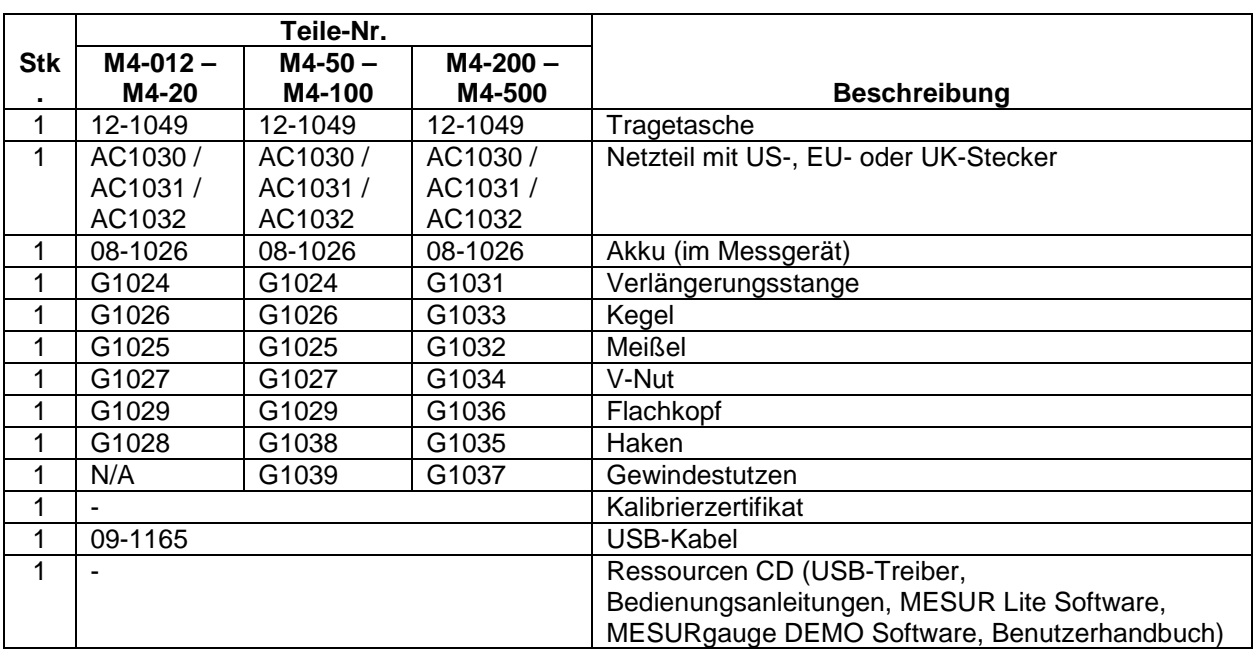

#### **1.2 Sicherheit / Ordnungsgemäße Verwendung**

#### **Vorsicht!**

#### **Beachten Sie den Messbereich Ihres Instruments, der angegebene Messbereich darf nicht überschritten werden. Zug- und Druckkräfte die größer als 150% des Gerätemessbereiches sind, zerstören die Lastzelle. Eine Überlastung erfolgt auch, wenn das Gerät im ausgeschalteten Zustand ist.**

Typische Materialien welche mit diesem Gerät geprüft werden sind u.a. Federn, elektronische Komponenten, Verschlüsse, Deckel, Filme, mechanische Komponenten und noch viele andere. Teile die gefährlich sind und nicht mit dem Instrument geprüft werden sollten sind: Leicht entflammbare Komponenten und Teile welche das Instrument stark erschüttern können, sowie alle Teile durch welche eine gefährliche Situation entstehen kann, sofern sie mit Kräften belastet werden.

Folgende Sicherheitskontrollen sollten vor der Benutzung und auch während dieser beachtet werden:

- 1. Benutzen Sie das Instrument nicht, wenn sichtbare Schäden am AC-Adapter oder am Instrument vorhanden sind.
- 2. Das Gerät sollte nicht direkt mit Wasser in Berührung kommen oder auch nicht mit elektrisch leitenden Flüssigkeiten.
- 3. Das Instrument sollte nur von geschultem Personal bedient werden. Bevor das Gehäuse geöffnet wird, sollte der AC-Adapter vom Gerät getrennt werden und das Gerät muss ausgeschaltet sein.
- 4. Vor dem Test sollte das zu prüfende Teil kontrolliert werden, eine Risikobeurteilung sollte vorgängig durchgeführt werden.
- 5. Benutzen Sie Augen- und Gesichtsschutz. Besonders bei spröden Materialien, welche unter Belastung splittern können.
- 6. Bei Einsätzen mit solchen Materialien sollte die Prüfmaschine mit einem Schutz versehen sein.

 $MAPK-10$ 

7. Wenn das Instrument nicht benutzt wird, sollte es immer ausgeschaltet sein.

# **2 ENERGIEVERSORGUNG**

Das Instrument wird mit einem 8,4V Ni-MH Akku oder einem AC-Adapter betrieben. Da es bei diesen Akkus zu Selbstentladung kommt, muss das Gerät nach längerer Lagerung unter Umständen wieder aufgeladen werden. Dazu das mitgelieferte Ladegerät an eine Steckdose anschließen und den Stecker des Ladegeräts in die Buchse am Messgerät stecken (siehe unten stehende Abbildung). Der Akku ist nach etwa acht Stunden vollständig aufgeladen.

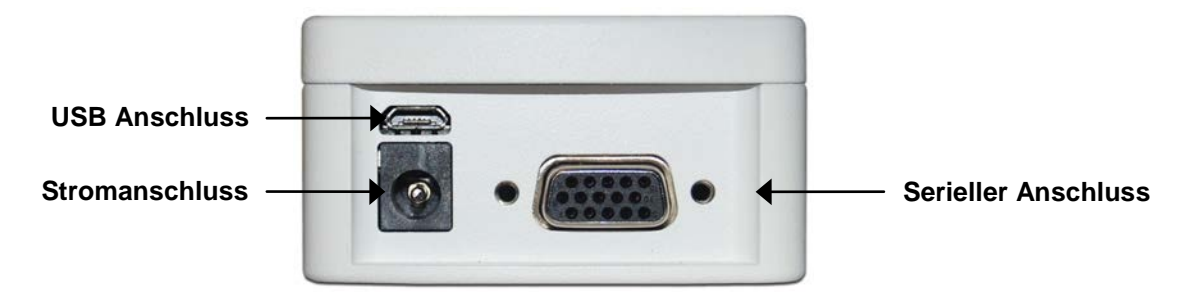

#### **Vorsicht!**

**Ausschließlich das mitgelieferte Ladegerät und den mitgelieferten Akku verwenden. Anderenfalls könnte das Gerät beschädigt werden.**

Wenn das Netzteil angeschlossen ist, wird in der linken unteren Ecke des Displays folgendes Symbol angezeigt:  $\Psi$ 

Wenn das Netzteil nicht angeschlossen ist, wird der Ladestand des Akkus in fünf Stufen wie folgt wiedergegeben:

- 1. Wenn der Akkuladestand über 75 % beträgt, wird folgendes Symbol angezeigt:
- 2. Wenn der Akkuladestand zwischen 50 % und 75 % beträgt, wird folgendes Symbol angezeigt:
- 3. Wenn der Akkuladestand zwischen 25 % und 50 % beträgt, wird folgendes Symbol angezeigt:
- 4. Wenn der Akkuladestand weniger als 25 % beträgt, wird folgendes Symbol angezeigt: г
- 5. Wenn der Akkuladestand auf etwa 2 % abfällt, beginnt das Symbol aus Stufe 4 zu blinken. Einige Minuten später (die Zeitdauer hängt von der Nutzung und davon ab, ob die Hintergrundbeleuchtung ein- oder ausgeschaltet ist) wird folgende Meldung eingeblendet: "BATTERY VOLTAGE TOO LOW. POWERING OFF" (Akkuspannung zu niedrig. Gerät wird ausgeschaltet). Es ertönt ein viermaliger Signalton und das Messgerät schaltet sich aus.

Das Messgerät kann so konfiguriert werden, dass es sich nach einem bestimmten Zeitraum der Inaktivität automatisch ausschaltet. Einzelheiten hierzu finden Sie im Abschnitt **Sonstige Einstellungen**.

Wenn der Akku ausgetauscht werden muss, lösen Sie die beiden selbstsichernden Schrauben an der Unterseite des Gehäuses und nehmen Sie die beiden Hälften des Gehäuses auseinander. So erhalten Sie Zugang zum Akku.

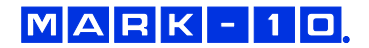

# **3 MECHANISCHER AUFBAU**

#### **3.1 Schaftausrichtung**

Damit alle Anwendungsmöglichkeiten durchgeführt werden können, muss der Schaft bzw. das Gerät gedreht werden können. Um dies zu erreichen, lösen Sie die zwei rückseitigen Kombischrauben, drehen das Gehäuseteil um 180° und fügen sie es wieder zusammen. Der Kontakt zwischen diesen beiden Hälften wird durch die Federstifte und die Kontaktplatte hergestellt.

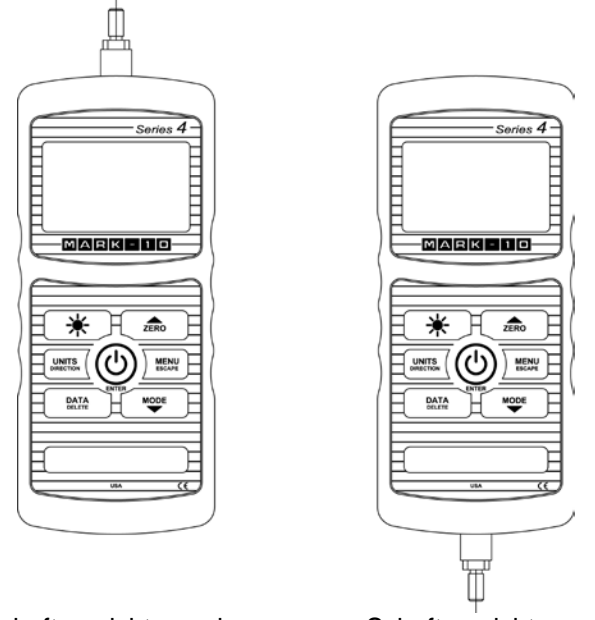

Schaftausrichtung oben Schaftausrichtung unten

#### **3.2 Befestigung an einer Montageplatte**

Auch wenn das Instrument von Hand benutzt werden kann, so besteht die Möglichkeit für eine Befestigung an einen Prüfständer. Eine korrekte Fixierung ist wichtig. Die zylindrische Stahlbohrung auf der Rückseite dient zur Kraftaufnahme während einem Prüfvorgang. Dies geschieht mit einem passenden Zylinderstift. Zusätzlich wird das Gerät mit vier Schrauben an der Rückseite positioniert. Diese dienen nicht zur Kraftaufnahme.

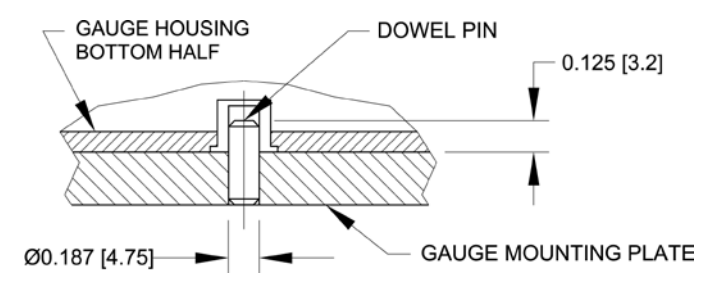

#### **3.3 Anbringung von Spann- und Zugvorrichtungen am Instrument**

Das am Schaft angebrachte Gewinde dient für die Aufnahme von Spannzangen und anderen Fixierungen. Dazu wird ein Innengewinde benötigt. Die Spannzange bzw. Fixierung wird aufgeschraubt. Um eine Rotation zu vermeiden sind auch Zusatzteile erhältlich. Versichern Sie sich dass die Spannzange so montiert ist, dass sie Axialkräfte aufnehmen kann. Achten Sie darauf, dass bei Verwendung von Nicht-Mark-10-Produkten die Adapter stabil genug sind. Verwenden Sie keine Kontermuttern. Die Zubehörteile sollten nur **von Hand angezogen** werden.

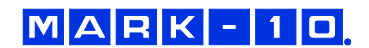

# **4 STARTBILDSCHIRM UND BEDIENELEMENTE**

#### **4.1 Startbildschirm**

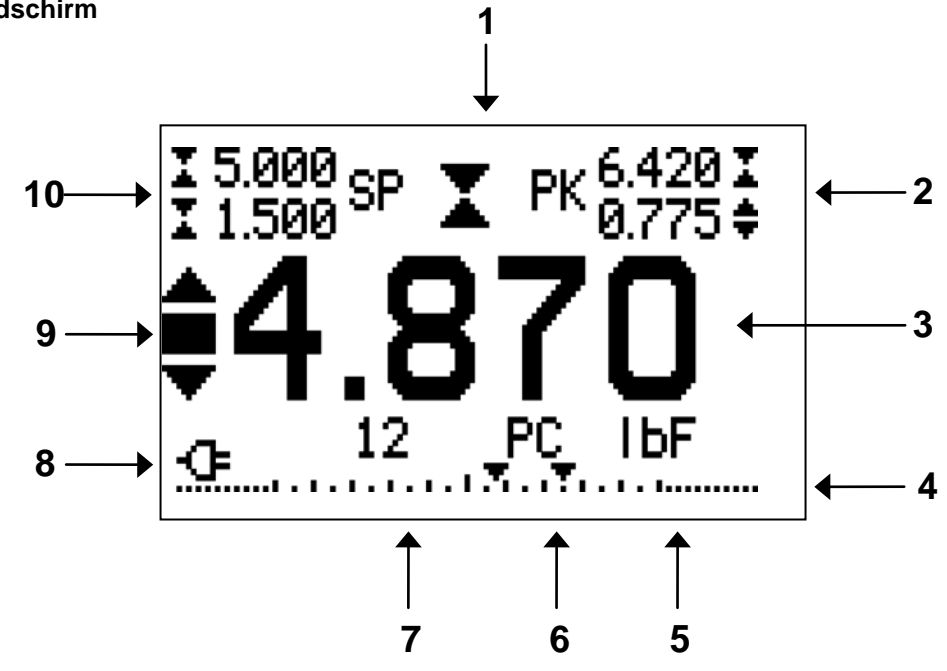

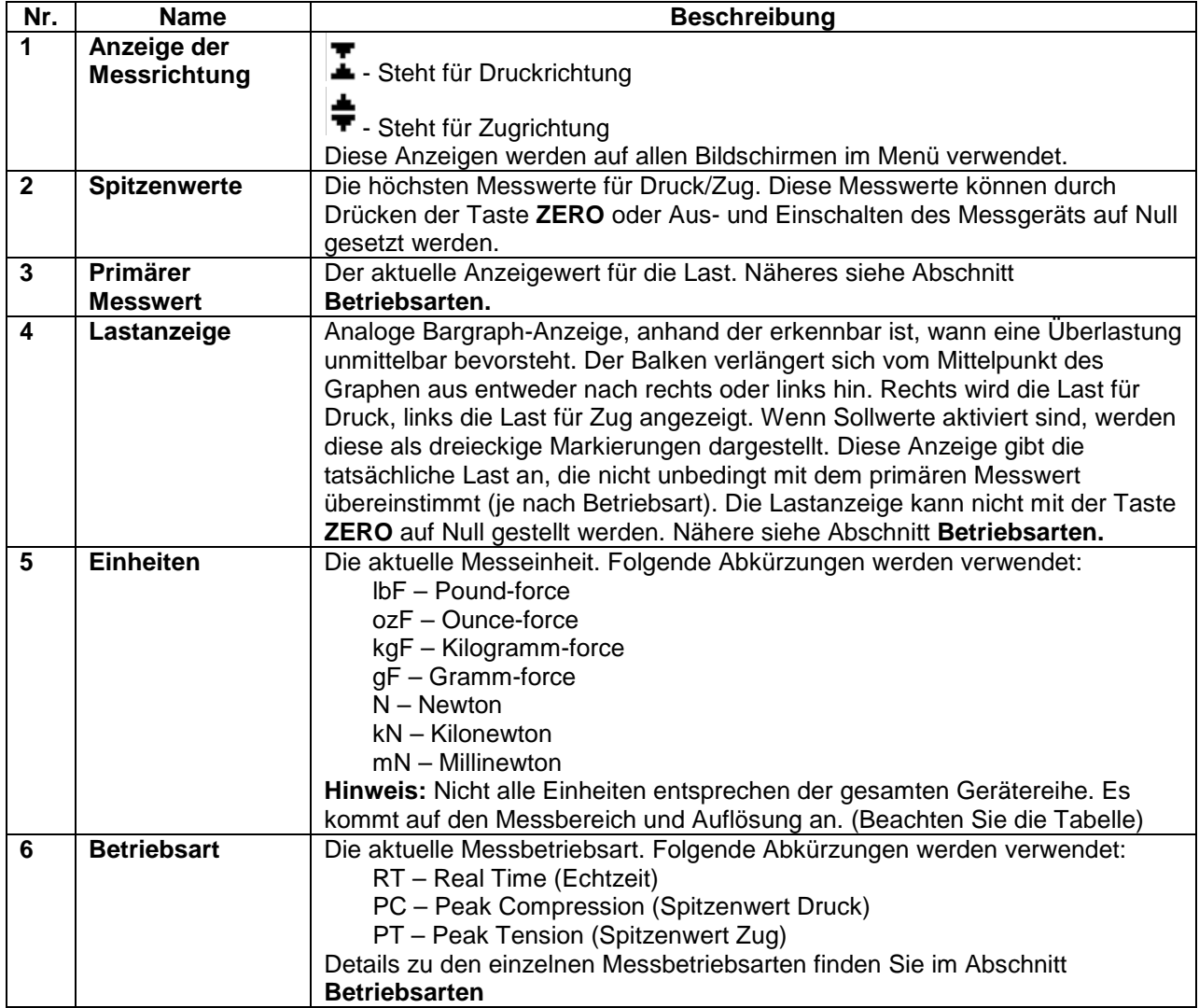

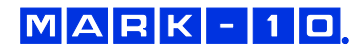

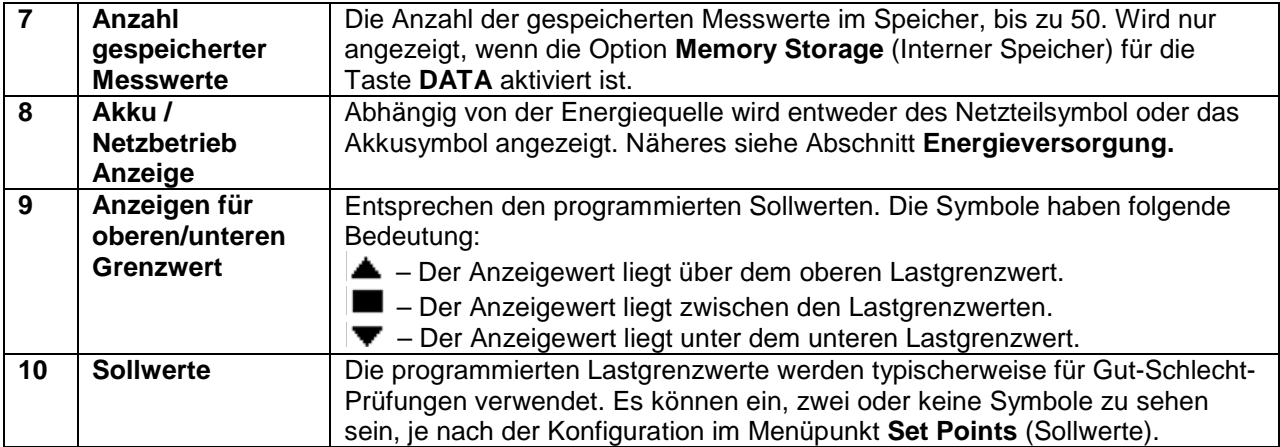

### **4.2 Bedienelemente**

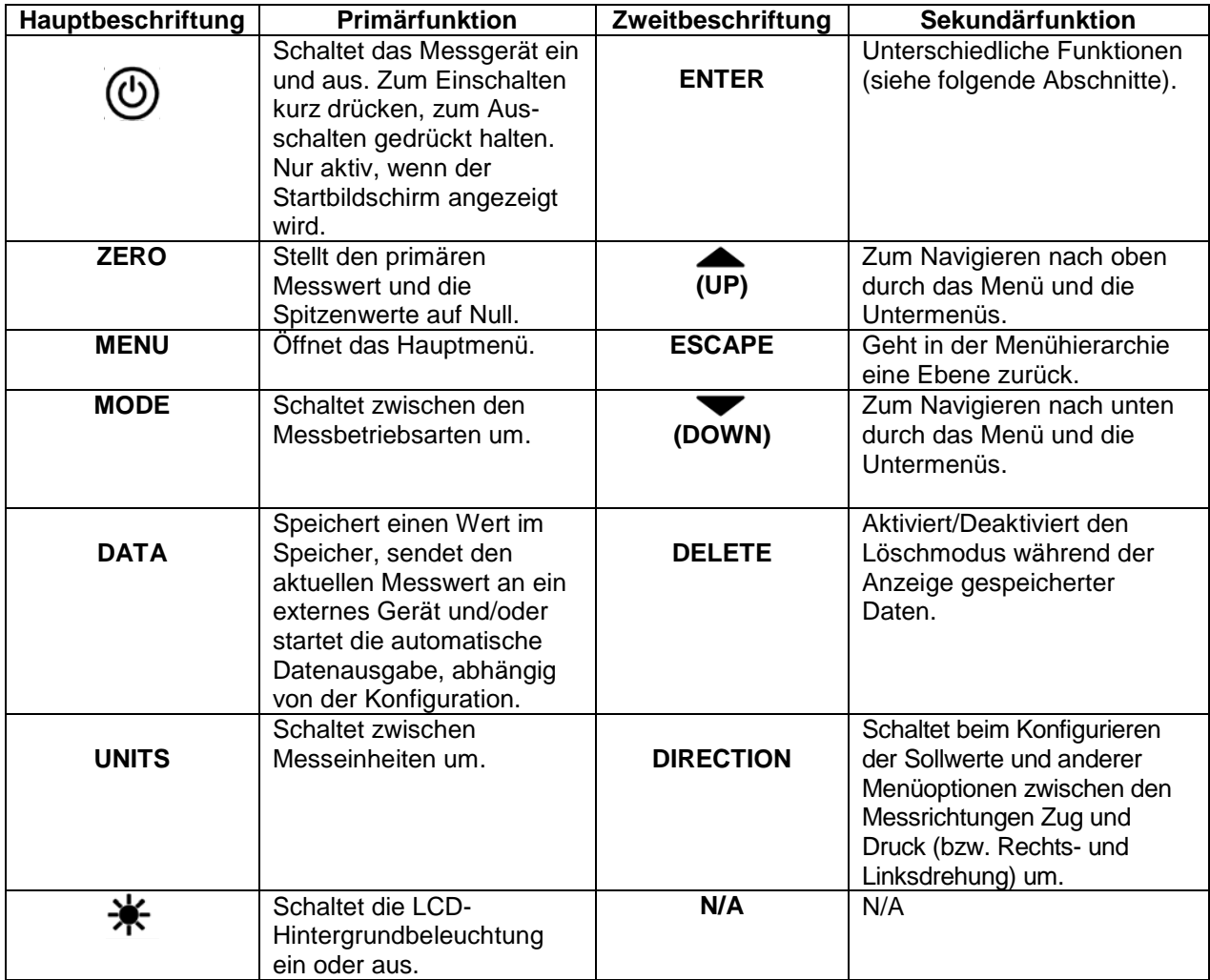

#### **4.3 Grundlagen der Menünavigation**

Die meisten der verschiedenen Funktionen und Parameter des Messgeräts werden über das Hauptmenü konfiguriert. Das Menü wird durch Drücken der Taste **MENU** aufgerufen. Mit der **AUF**- und **AB**-Taste können Sie durch die Menüpunkte blättern. Der aktuell ausgewählte Menüpunkt wird als weißer Text auf dunklem Hintergrund dargestellt. Um einen Menüpunkt auszuwählen, drücken Sie **ENTER**. Mit **AUF** und **AB** können Sie dann durch die Untermenüs blättern. Um einen Untermenüpunkt auszuwählen, drücken Sie erneut **ENTER**.

Bestimmte Parameter können durch Drücken von **ENTER** aktiviert bzw. deaktiviert werden. Wenn ein Parameter aktiviert wurde, wird links neben dem Parameter ein Sternchen (**\***) angezeigt.

Bei Parametern, die die Eingabe eines numerischen Werts erfordern, kann der Wert durch Drücken der **AUF**- und **AB**-Taste erhöht bzw. verringert werden. Wenn Sie eine der Tasten gedrückt halten, wird der Wert in immer schnelleren Schritten automatisch erhöht bzw. verringert. Sobald der gewünschte Wert erreicht ist, drücken Sie **ENTER**, um die Änderung zu speichern und zurück zum Untermenüpunkt zu gelangen. Mit **ESCAPE** gelangen Sie zurück zum Untermenüpunkt, ohne dass die Änderung gespeichert wird. Drücken Sie **ESCAPE**, um in der Menühierarchie eine Ebene zurückzugehen, bis Sie sich wieder im normalen Betriebsmodus befinden.

In den folgenden Abschnitten wird die Konfiguration bestimmter Funktionen und Parameter ausführlich erläutert.

#### **5 BETRIEBSARTEN**

#### **Vorsicht!**

**Für alle Betriebsarten gilt, wenn der Messbereich des Geräts um mehr als 110 % überschritten**  wurde, wird auf dem Display die Meldung "OVER" (Überlast) angezeigt, um auf eine Über**lastung hinzuweisen. Es ertönt ein durchgehender Signalton, bis die Taste MENU gedrückt wird oder die Last auf ein sicheres Niveau verringert wurde.**

Das Serie 4 Messgerät verfügt über drei Betriebsarten. Um zwischen den Betriebsarten umzuschalten, drücken Sie im Startbildschirm die Taste **MODE**.

#### **5.1 Real time (RT) [Echtzeit]**

Der primäre Messwert entspricht dem Echtzeitmesswert.

#### **5.2 Peak Compression (PC) [Spitzenwert Druck]**

Angezeigt wird der erreichte Spitzenwert. Wenn sich die effektive Kraft wieder verringert, so bleibt der Spitzenwert trotzdem im Display angezeigt. Durch Drücken der Taste **ZERO** wird der Wert auf Null gestellt.

#### **5.3 Peak Tension (PT) [Spitzenwert Zug]**

Entspricht Punkt 5.2, jedoch mit der Zugkraft

#### **6 DIGITALE FILTER**

Digitale Filter dienen zum Glätten der Messwerte in Fällen, in denen im Arbeitsbereich oder an der Prüfprobe mechanische Störeinflüsse auftreten. Diese Filter arbeiten mit der Methode der gleitenden Durchschnitte, bei der aufeinander folgende Messwerte durch einen Puffer geschickt werden und der Anzeigewert dem Durchschnitt aller Werte im Puffer entspricht. Durch Variation der Länge des Puffers kann ein variabler Glättungseffekt erzielt werden. Bei Auswahl von "1" wird der Filter deaktiviert, da der Durchschnitt eines Einzelwerts der Wert selbst ist.

Um die Einstellungen für die digitalen Filter aufzurufen, wählen Sie im Menü den Menüpunkt **Filters** (Filter).

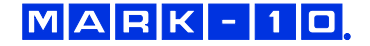

Folgender Bildschirm wird angezeigt:

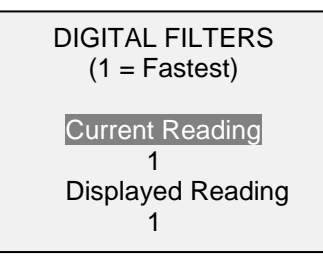

Es sind zwei Filter verfügbar:

**Current Reading** (Aktueller Messwert): Bezieht sich auf die Spitzenwerterfassung des Geräts.

**Displayed Reading** (Anzeigewert) Bezieht sich auf den primären Messwert auf dem Display.

Mögliche Einstellungen: *1, 2, 4, 8, 16, 32, 64, 128, 256, 512, 1024.* Es wird empfohlen, den Filter für den aktuellen Messwert für eine optimale Leistung auf den niedrigsten Wert einzustellen und den Filter für den Anzeigewert für höchste Stabilität auf den höchsten Wert.

# **7 SOLLWERTE**

#### **7.1 Allgemeines**

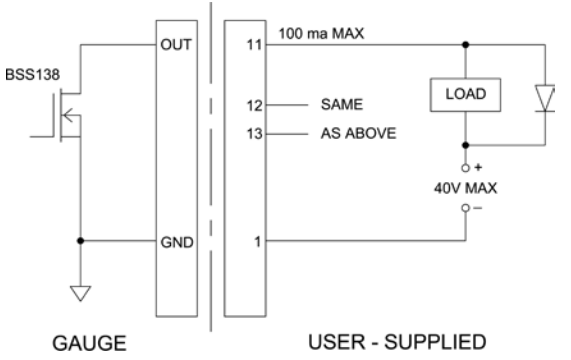

Sollwerte sind nützlich zur Toleranzprüfung (gut/schlecht), zum Triggern eines externen Geräts wie eines motorisierten Prüfstands oder zur Alarmanzeige in Prozesssteuerungsanwendungen. Es werden zwei Grenzwerte, ein oberer und ein unterer, festgelegt und im Festspeicher des Messgeräts gespeichert. Der primäre Messwert wird dann mit diesen Grenzwerten verglichen. Die Ergebnisse der Vergleiche werden über die drei Ausgänge am 15-poligen Stecker als Signale für "unterhalb", "im Bereich" und "oberhalb" angezeigt. Diese Ausgänge können mit Anzeigegeräten,

Summern oder Relais, je nach den Anforderungen der Anwendung, verbunden werden.

#### **7.2 Konfiguration**

Um Sollwerte zu konfigurieren, wählen Sie im Menü den Menüpunkt **Set Points** (Sollwerte). Folgender Bildschirm wird angezeigt:

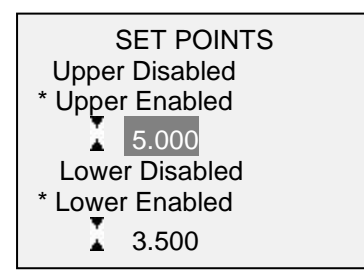

Es können entweder einer, zwei oder keiner der Sollwerte aktiviert werden. Mit der Taste **DIRECTION** kann zwischen den Messrichtungen Zug und Druck umgeschaltet werden.

Wenn zwei Solltwerte aktiviert sind, werden diese in der linken oberen Ecke des Displays angezeigt. Wenn nur ein Sollwert aktiviert ist, wird anstelle des anderen Werts das Wort "OFF" (Aus) angezeigt. Wurde keiner der Sollwerte aktiviert, ist die linke obere Ecke des Displays leer.

Wenn Sollwerte aktiviert sind, werden links neben dem primären Messwert folgende Symbole angezeigt:

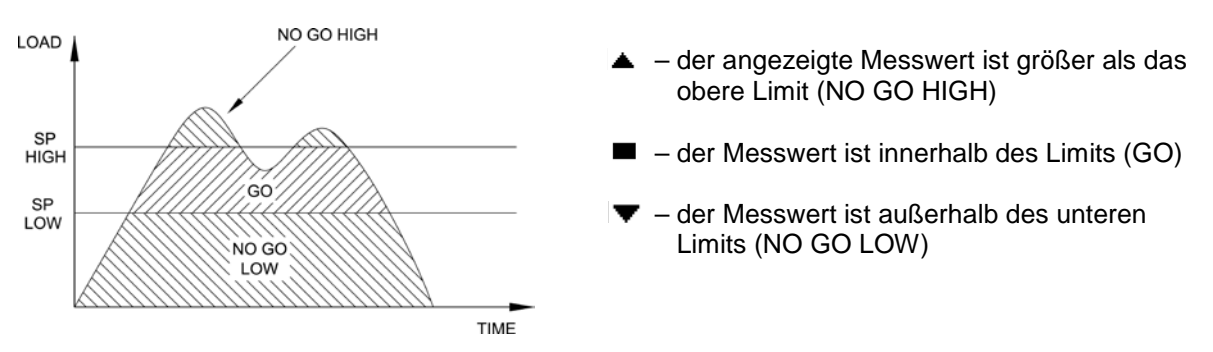

**Hinweis:** Die Sollwertanzeigen und -ausgaben beziehen sich auf den Anzeigewert und nicht unbedingt auf die tatsächliche, aktuelle Last.

# **8 DATENSPEICHER UND STATISTIKEN**

Im Speicher der Serie 4 können bis zu 50 Datenpunkte gespeichert werden. Die Messwerte können gespeichert, angezeigt und an ein externes Gerät ausgegeben werden. Es können entweder einzelne oder alle Datenpunkte gelöscht werden. Für die derzeit im Speicher vorhandenen Daten werden Statistiken berechnet.

Um die Speicherung im internen Speicher zu aktivieren, wählen Sie im Menü den Menüpunkt **DATA Key** (Taste DATA), blättern Sie zu **Memory Storage** (Interner Speicher) und drücken Sie **ENTER**. Verlassen Sie dann das Menü. Im Startbildschirm wird unter dem primären Messwert die Anzahl der Datenpunkte (**0000**) angegeben. Sie können den Anzeigewert jederzeit durch Drücken der Taste **DATA** speichern. Die Datenpunktanzahl erhöht sich jedes Mal, wenn die Taste **DATA** gedrückt wird. Wird die Taste **DATA** gedrückt, wenn der Speicher voll ist, blinkt unten am Display die Meldung "MEMORY FULL" (Speicher voll) auf und ein zweimaliger Signalton ertönt.

Um gespeicherte Messwerte und Statistiken anzuzeigen, zu bearbeiten oder auszugeben, wählen Sie im Menü den Menüpunkt **Memory** (Speicher). Folgender Bildschirm wird angezeigt:

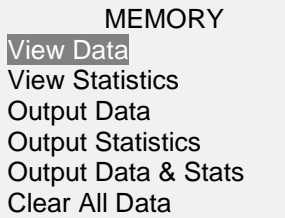

#### **8.1 View Data (Daten anzeigen)**

Alle gespeicherten Datenpunkte können angezeigt werden. Es werden die Nummer des Datenpunkts sowie der entsprechende Wert und die derzeit eingestellte Messeinheit angezeigt. Jeder Messwert kann einzeln gelöscht werden. Blättern Sie hierzu zum gewünschten Messwert und drücken Sie **DELETE.** Links neben der Datenpunktnummer wird der Buchstabe "D" eingeblendet, um anzuzeigen, dass sich das Messgerät im Löschmodus befindet. Gehen Sie hier wie folgt vor:

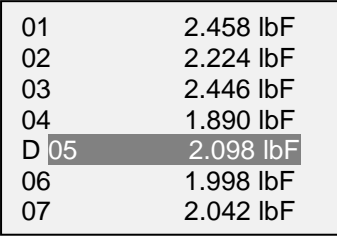

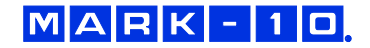

Um den Wert zu löschen, drücken Sie **ENTER**. Um den Löschmodus zu verlassen, drücken Sie die Taste **DELETE** erneut. Sie können beliebig viele einzelne Messwerte löschen oder Sie können alle Messwerte gleichzeitig löschen. Mehr Einzelheiten finden Sie im Abschnitt **Clear All Data (Alle Daten löschen)**.

#### **8.2 View Statistics (Statistiken anzeigen)**

Für die gespeicherten Werte werden statistische Berechnungen durchgeführt. Berechnet werden unter anderem die Anzahl der Messwerte, der kleinste, höchste und mittlere Wert und die Standardabweichung.

#### **8.3 Output Data (Daten ausgeben)**

Um Daten an ein externes Gerät auszugeben, drücken Sie bei diesem Untermenüpunkt die Taste **ENTER**. Auf dem Display wird zunächst die Meldung "SENDING DATA…" (Daten werden gesendet) und dann "DATA SENT" (Daten gesendet) angezeigt. Wenn beim Datenaustausch ein Problem auftrat, wird die Meldung "DATA NOT SENT" (Daten nicht gesendet) angezeigt. Gespeicherte Daten können mit bestimmten Datenerfassungsprogrammen von Mark-10 heruntergeladen werden. Näheres siehe deren jeweiligen Benutzerhandbücher.

#### **8.4 Output Statistics (Statistiken ausgeben)**

Um Statistiken an ein externes Gerät auszugeben, drücken Sie bei diesem Untermenüpunkt die Taste **ENTER**. Auf dem Display wird zunächst die Meldung "SENDING STATS..." (Statistiken werden gesendet) und dann "STATS SENT" (Statistiken gesendet) angezeigt. Wenn beim Datenaustausch ein Problem auftrat, wird die Meldung "STATS NOT SENT" (Statistiken nicht gesendet) angezeigt.

#### **8.5 Output Data & Stats (Daten und Statistiken ausgeben)**

Um Daten und Statistiken an ein externes Gerät auszugeben, drücken Sie bei diesem Untermenüpunkt die Taste ENTER. Auf dem Display wird zunächst die Meldung "SENDING DATA..." (Daten werden gesendet), dann "SENDING STATS..." (Statistiken werden gesendet), dann "DATA SENT" (Daten gesendet) und abschließend "STATS SENT" (Statistiken gesendet) angezeigt. Wenn beim Datenaustausch ein Problem auftrat, wird die Meldung "DATA NOT SENT" (Statistiken nicht gesendet) und/oder "STATS NOT SENT" (Statistiken nicht gesendet) angezeigt.

#### **8.6 Clear All Data (Alle Daten löschen)**

Um alle Daten im Speicher zu löschen, drücken Sie bei diesem Untermenüpunkt die Taste **ENTER**. Die Meldung "CLEAR ALL DATA?" (Alle Daten löschen?) wird eingeblendet. Um alle Daten zu löschen, wählen Sie **Yes** (Ja). Um zum Untermenü zurückzukehren, wählen Sie **No** (Nein).

Für die Ausgabe von Daten und/oder Statistiken muss die RS-232- oder USB-Schnittstelle aktiviert sein. Die Daten werden mit <CR><LF> nach jedem Wert formatiert. Die Einheiten können mit eingeschlossen oder weggelassen werden. Die Ausgabe von Daten über die Mitutoyo-Schnittstelle ist möglich, die Ausgabe von Statistiken jedoch nicht. Näheres siehe Abschnitt **Datenaustausch**.

**Hinweis:** Es erfolgt keine Speicherung von Daten, während das Messgerät ausgeschaltet ist. Jedoch schützt das Messgerät gegen versehentliches oder automatisches Ausschalten. Wenn das Instrument manuell ausgeschalten wird oder die für das automatische Ausschalten erreicht ist, wird folgende Warnmeldung angezeigt:

\*\*\* WARNING \*\*\* DATA IN MEMORY WILL BE LOST **CANCEL** POWER OFF

Wenn keine Option gewählt wird, wird dieser Bildschirm so lange angezeigt bis der Akku vom Gerät leer ist.

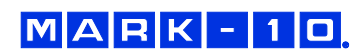

## **9 DATENAUSTAUSCH**

Für den Datenaustausch mit dem Serie 4 Messgerät wird der USB-Anschluss oder die 15-polige serielle Schnittstelle an der Rückseite des Gehäuses verwendet (siehe Abbildung im Abschnitt **Energieversorgung**). Ein Datenaustausch ist nur möglich, wenn sich das Prüfgerät im Hauptmessbildschirm befindet (d. h. nicht in einem Menü oder Konfigurationsbereich).

#### **Vorsicht!**

*Es wird empfohlen, zuerst den USB-Treiber zu installieren, bevor das Prüfgerät über ein USB-Kabel an einen PC angeschlossen wird.*

#### **9.1 Installieren des USB-Treibers**

1. Legen Sie die mit dem Messgerät mitgelieferte Ressourcen-CD in das CD/DVD-Laufwerk des Computers ein. Navigieren Sie dann im *Windows Explorer* oder in *My Computer* (Arbeitsplatz) zu einem der folgenden Ordner auf der CD:

**Windows 2000 bis Vista: "Win\_2K\_XP\_S2K3\_Vista"** 

**Windows 7: .Windows 7"** 

2. Führen Sie das Installationsprogramm "Mark-10USBInstaller.exe" mit einem Doppelklick aus. Wenn das Programm startet, wird eines der folgenden Fenster angezeigt, abhängig vom Betriebssystem:

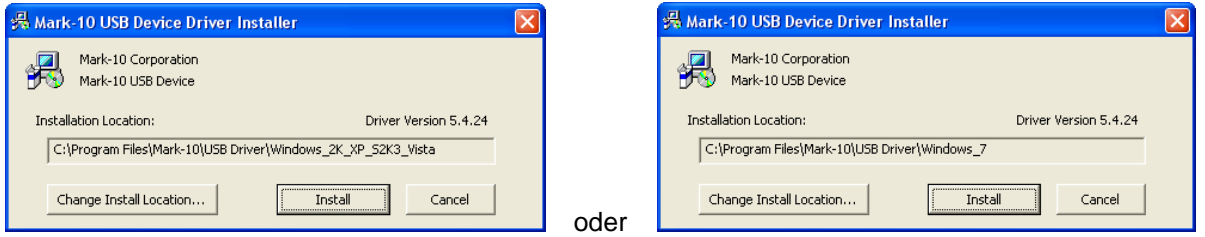

Klicken Sie auf "Install" (Installieren).

3. Als Nächstes wird folgender Dialog eingeblendet:

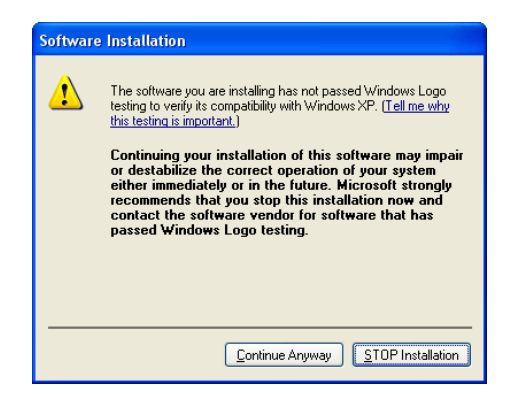

Klicken Sie auf "Continue Anyway" (Installation fortsetzen).

4. Nach Abschluss der Installation wird auf anderen Betriebssystemen als Windows 7 möglicherweise folgender Dialog angezeigt:

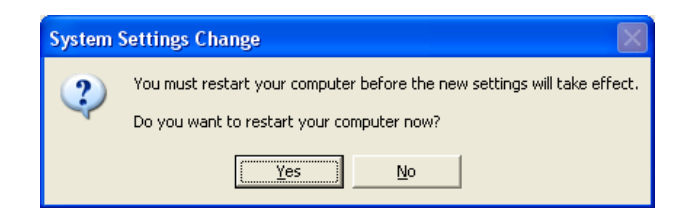

Starten Sie den Computer neu, bevor Sie ein Mark-10-USB-Gerät anschließen.

5. Nachdem Windows neu gestartet wurde, schließen Sie das Gerät an. Nun geschieht Folgendes:

**Windows 7-Betriebssystem:** Nachdem das Mark-10-USB-Gerät an einen USB-Anschluss angeschlossen wurde, wird der Treiber automatisch gefunden. Nach Abschluss der Treiberinstallation wird folgende Meldung angezeigt: "The MARK-10 USB DEVICE driver is now installed and ready to use" (Der Mark-10-USB-Gerätetreiber ist nun installiert und kann verwendet werden).

**Andere Betriebssysteme als Windows 7:** Nachdem das Mark-10-USB-Gerät an einen USB-Anschluss angeschlossen wurde, wird folgender Dialog angezeigt:

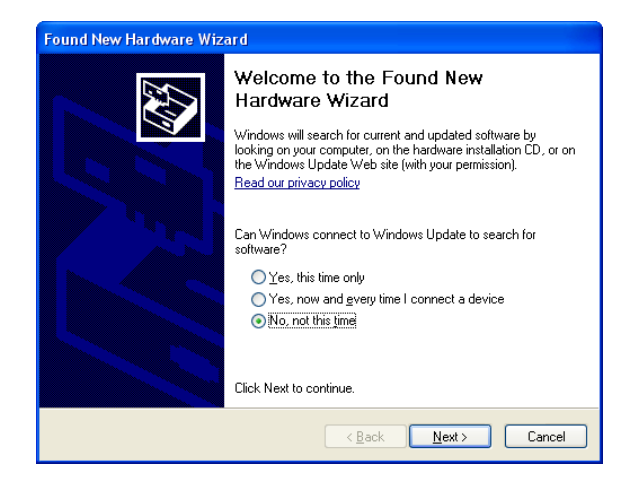

Wählen Sie "No, not this time" (Nein, diesmal nicht) und klicken Sie auf "Next" (Weiter).

6. Als Nächstes wird folgender Dialog eingeblendet:

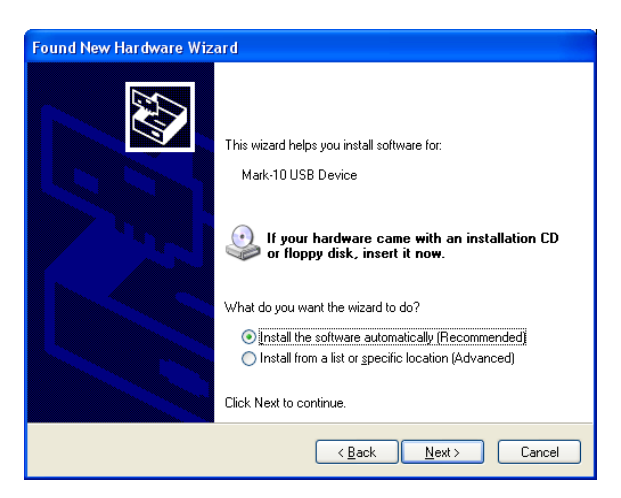

Wählen Sie "Install the software automatically (Recommended)" (Software automatisch installieren (empfohlen)) und klicken Sie auf "Next" (Weiter).

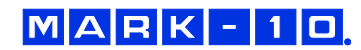

7. Folgender Dialog wird angezeigt:

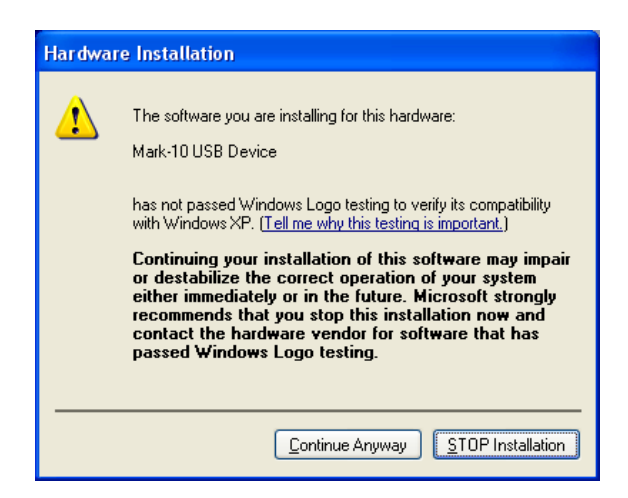

Klicken Sie auf "Continue Anyway" (Installation fortsetzen). 8. Abschließend erscheint folgender Dialog:

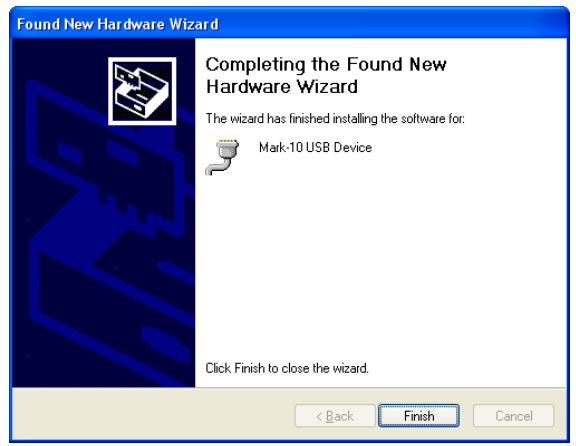

Klicken Sie auf "Finish" (Fertig stellen). Das Mark-10-USB-Gerät ist nun installiert und kann verwendet werden. Die von Windows zugewiesene COM-Anschlussnummer kann im Gerätemanager oder in dem jeweils verwendeten Kommunikationsprogramm wie MESURgauge oder HyperTerminal nachgesehen werden.

#### **9.2 Serielle / USB Einstellungen**

Zum Konfigurieren der RS-232- und USB-Kommunikationseinstellungen wählen Sie im Menü den Menüpunkt **Serial/USB Settings** (Serielle/USB-Einstellungen). Folgender Bildschirm wird angezeigt:

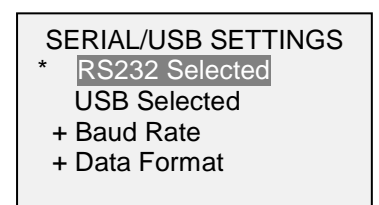

Wählen Sie als Eingang entweder RS-232 oder USB (die Ausgabe erfolgt stets gleichzeitig sowohl über die USB- als auch die RS-232-Schnittstelle). Die Kommunikationseinstellungen sind wie folgt konfiguriert und können nicht verändert werden:

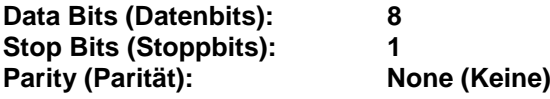

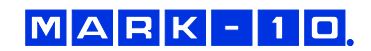

Die anderen Einstellungen sind wie folgt konfiguriert:

#### *9.2.1 Baud Rate (Baudrate)*

Konfigurieren Sie die Baudrate entsprechend der Anwendung. Sie muss auf denselben Wert eingestellt werden wie die des Empfängergeräts.

#### *9.2.2 Data Format (Datenformat)*

Wählen Sie das gewünschte Datenformat aus. Folgender Bildschirm wird angezeigt:

DATA FORMAT Numeric + Units Numeric Only Invert Polarity Omit Polarity

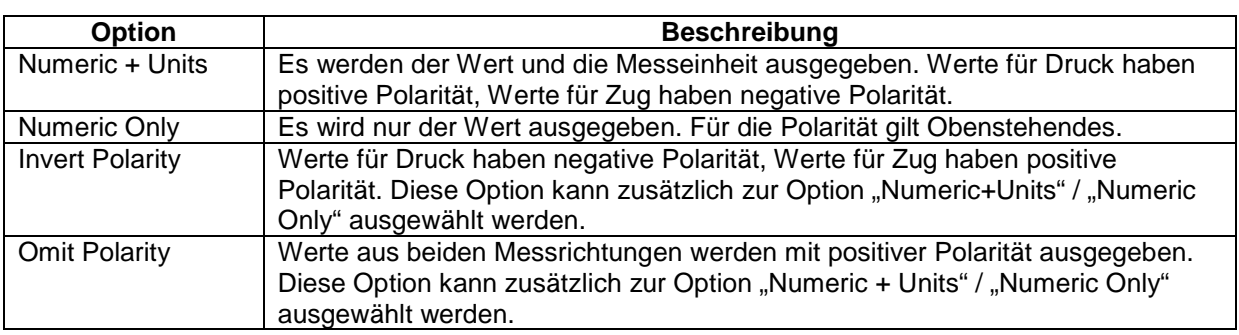

#### *9.2.3 Data Communication (Datenaustausch)*

Einzelne Datenpunkte können durch Drücken der Taste **DATA** übertragen werden. Prüfgeräte der Serie 4 antworten auch auf die folgenden ASCII-Befehle:

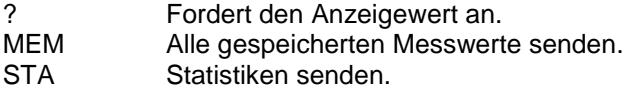

Alle Befehle müssen mit einem Wagenrücklaufzeichen (CR) oder einer Kombination aus Wagenrücklaufzeichen und Zeilenvorschubzeichen (CR/LF) abgeschlossen werden. Die Antworten des Prüfgeräts werden stets mit Wagenrücklauf/Zeilenvorschub abgeschlossen.

Alle erkannten Fehler werden über einen Fehlercode rückgemeldet: \*10 (unzulässiger Befehl)

#### **9.3 Mitutoyo BCD-Einstellungen**

Diese Schnittstelle ist nützlich für den Anschluss an Datenerfassungsgeräte, Drucker, Multiplexer und alle anderen Geräte, die Mitutoyo BCD-Daten empfangen können. Einzelne Datenpunkte können durch Drücken der Taste **DATA** oder Anforderung vom Mitutoyo-Kommunikationsgerät (falls verfügbar) gesendet werden. Um den Mitutoyo-Ausgang zu aktivieren, wählen Sie das gewünschte Format – entweder mit Polarität oder ohne Polarität. Folgender Bildschirm wird angezeigt:

#### MITUTOYO BCD

**Disabled**  Ena w/o Polarity Ena w/Polarity

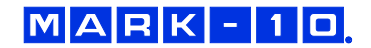

#### **9.4 Analoger Ausgang**

Dieser Ausgang kann für Diagrammschreiber, Oszilloskope, Datenerfassungssysteme und alle anderen, mit analogen Eingaben kompatiblen Geräte verwendet werden. Der Ausgang erzeugt ±1 Volt am Endwert des Geräts. Die Polarität des Signals ist für Rechtsdrehung positiv und für Linksdrehung negativ.

#### **9.5 Einstellungen für die Taste DATA**

Um die Funktionen der Taste **DATA** zu konfigurieren, wählen Sie im Menü den Menüpunkt **DATA Key** (Taste DATA). Folgender Bildschirm wird angezeigt:

DATA KEY

RS232/USB Output Mitutoyo Output Memory Storage

Drei Möglichkeiten sind verfügbar:

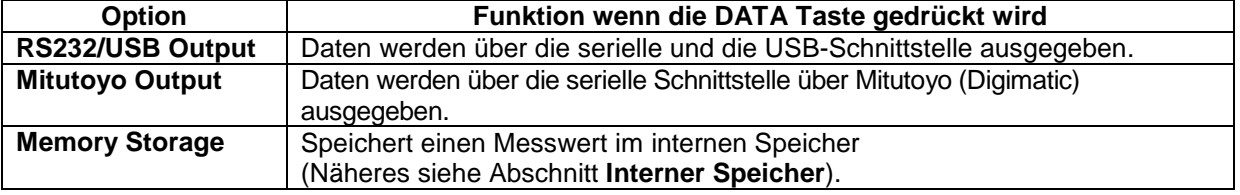

Die obigen Funktionen können in beliebiger Kombination zusammen aktiviert werden.

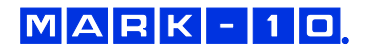

 $\overline{5}$  $\overline{4}$  $\overline{3}$ 

 $10^{6}$  9

15 14 13

#### **9.6 Pinbelegungsdiagramm der E/A-Buchse**

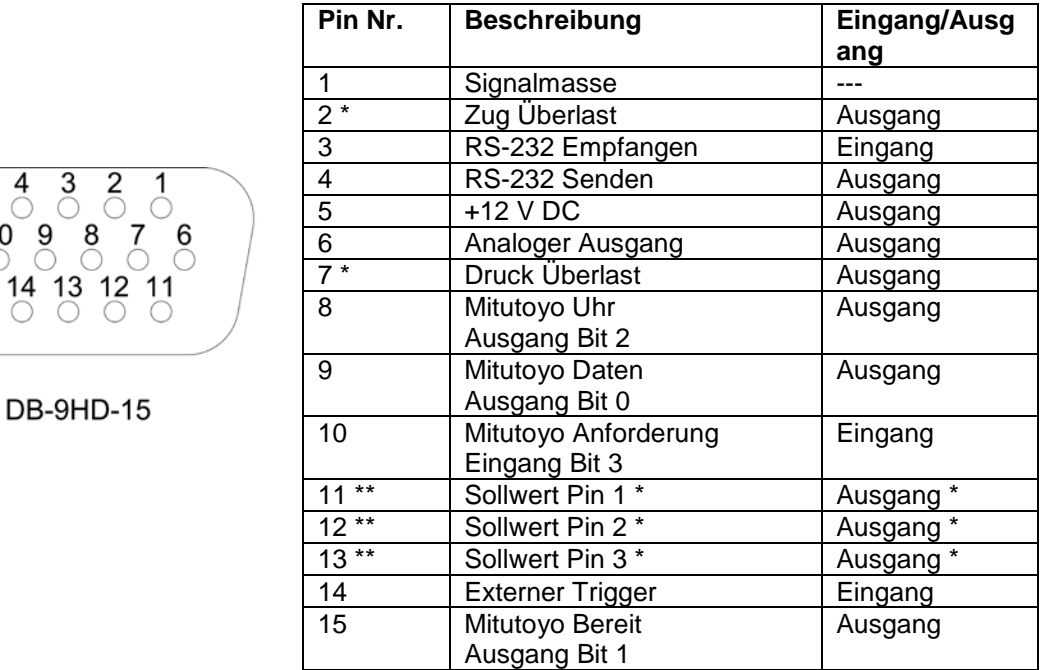

\* Maximale Spannung: 40V.

\*\* Die Zuweisung als Ausgang hängt von mehreren Faktoren ab. Diese werden in unten stehender Tabelle erläutert. Die Ausgangsfunktionen beziehen sich stets auf den primären Messwert auf dem Display, unabhängig von der aktuellen Betriebsart.

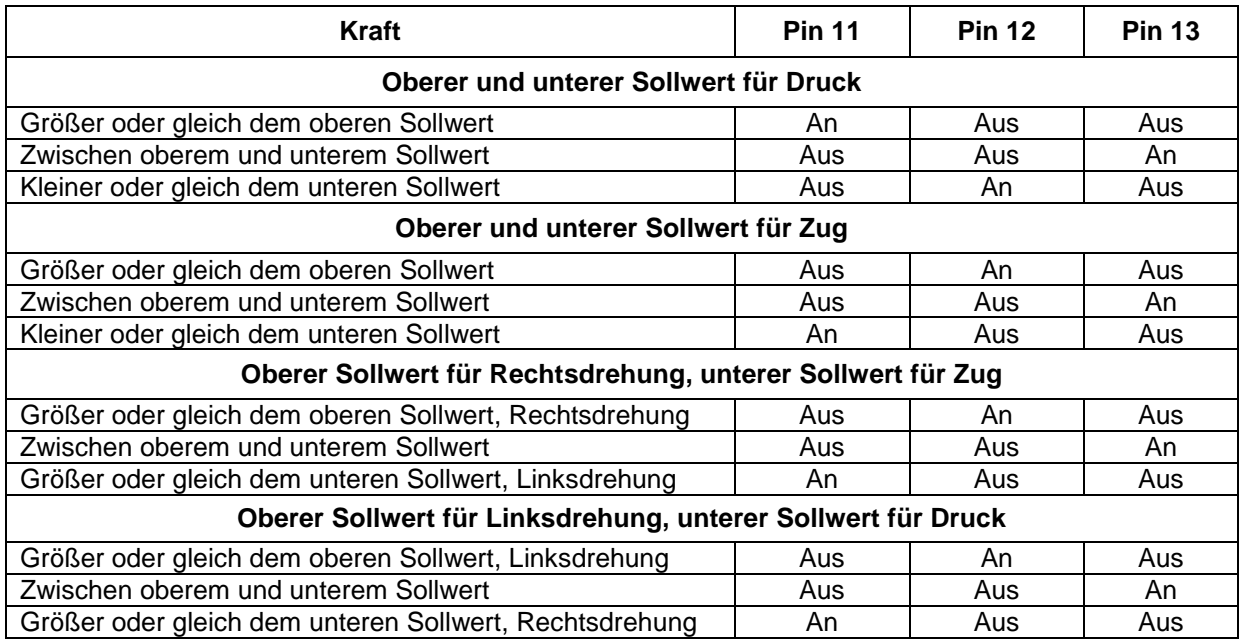

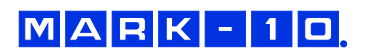

## **10 KALIBRIERUNG**

#### **10.1 Physische Anfangseinrichtung**

Das Messgerät sollte senkret zu einem Teststand oder einer Vorrichtung sein, der robust genug wäre, um einer Last standzuhalten, die der vollen Kapazität des Instruments entspricht. Zertifizierte Eigengewichte oder Meisterlastzellen sollten, zusammen mit entsprechenden Halterungen und Befestigungen, verwendet werden. Beim Umgang mit solchen Geräten sollte äußerste Vorsicht geboten sein.

#### **10.2 Vorgehensweise zur Kalibrierung**

1. Wählen Sie im Menü den Menüpunkt **Calibration** (Kalibrierung). Folgender Bildschirm wird angezeigt:

CALIBRATION To invert the display, press the DIRECTION button. THEN PRESS ENTER

2. Drücken Sie die Taste **DIRECTION** um die Anzeige zu wechseln. Drücken Sie **ENTER** um zu bestätigen. Folgender Bildschirm wird angezeigt:

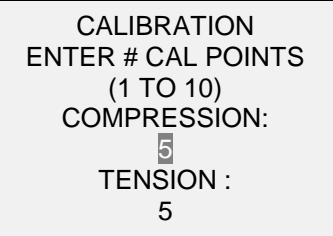

Das Messgerät kann an bis zu 10 Punkten in jede Richtung kalibriert werden. Geben Sie die Anzahl der Kalibrierpunkte für jede Richtung (Zug und Druck) an. Mindestens ein Punkt muss für jede Richtung ausgewählt werden.

**Hinweis:** Um die Genauigkeit von ±0.2% zu erreichen, wird empfohlen, das Messgerät in Schritten von 5 oder mehr in beide Richtungen (Zug und Druck) zu kalibrieren. Beispielsweise sollte ein Messgerät mit einer Kapazität von 10 N mit Lasten von 2, 4, 6, 8, und 10 kg kalibriert werden.

3. Sie können das Menü **Calibration** (Kalibrierung) jederzeit durch Drücken der Taste **ESCAPE** verlassen. Das Display zeigt dann folgenden Bildschirm an:

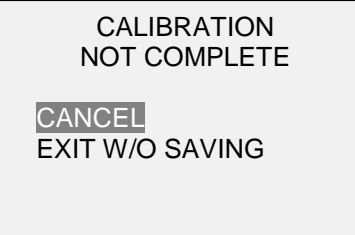

Mit "CANCEL" (Abbrechen) gelangen Sie wieder zu den Kalibriereinstellungen. Mit "EXIT W/O SAVING" (Beenden ohne Speichern) gelangen Sie zurück zum Menü, ohne dass die Änderungen gespeichert werden.

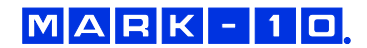

4. Nachdem Sie die Anzahl der Kalibrierpunkte eingegeben haben, drücken Sie die Taste **ENTER**. Das Display zeigt dann folgenden Bildschirm an:

CALIBRATION **OFFSET**  Place force gauge horizontal THEN PRESS ZERO

5. Platzieren Sie den Sensor waagerecht auf einer flachen, vibrationsfreien Oberfläche und drücken Sie dann die Taste **ZERO**. Das Messgerät berechnet nun die Offsets und zeigt folgenden Bildschirm an:

**CALIBRATION OFFSET** Please wait…

> CALIBRATION OFFSET

Sen.Offset Adj.Passed Ana.Offset Adj.Passed

CALIBRATION **OFFSET** 

 Sen.Offset Adj.Failed Ana.Offset Adj.Failed

 Bei fehlgeschlagener: Kalibrierung:

6. Nach der Berechnung der Offsets wird folgender Bildschirm eingeblendet:

**CALIBRATION COMPRESSION** Attach necessary weight fixtures.

THEN PRESS ENTER

Montieren Sie nach Bedarf Halterungen für die Gewichte (Bügel, Haken usw.). Bringen Sie noch keine Gewichte an und bringen Sie noch keine Kalibrierlasten auf. Drücken Sie anschließend **ENTER**.

7. Das Display zeigt daraufhin folgenden Bildschirm an:

**CALIBRATION COMPRESSION** Optionally exercise load cell a few times. THEN PRESS ENTER

Belasten Sie den Sensor wahlweise mehrere Male (nach Möglichkeit bis zum Messbereichsendwert) und drücken Sie dann **ENTER**.

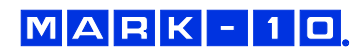

8. Das Display zeigt daraufhin folgenden Bildschirm an:

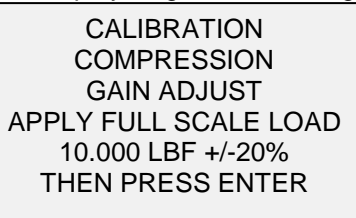

Belasten Sie den Sensor mit einem Gewicht entsprechend dem Messbereichsendwert des Geräts und drücken Sie dann **ENTER**.

9. Auf dem Display wird zunächst die Meldung "PLEASE WAIT..." (Bitte warten) und anschließend Folgendes angezeigt:

> CALIBRATION **COMPRESSION** ENSURE NO LOAD THEN PRESS ZERO

Entfernen Sie die in Schritt 8 aufgebrachte Last, belassen Sie die Halterungen an Ort und Stelle und drücken Sie dann die Taste **ZERO**.

10. Das Display zeigt daraufhin folgenden Bildschirm an:

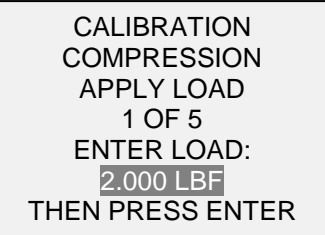

Stellen Sie den Lastwert mit der **AUF**- und **AB**-Taste auf den gewünschten Wert ein. Standardmäßig werden geradzahlige Lastwerte ausgewählt, entsprechend der zuvor eingegebenen Anzahl an Datenpunkten (für optimale Ergebnisse werden geradzahlige Schrittweiten empfohlen). Wenn beispielsweise ein Sensor mit einem Messbereich bis 50 N kalibriert wird und fünf Datenpunkte ausgewählt wurden, werden standardmäßig die Lastwerte 10, 20, 30, 40 und 50 kg verwendet. Bringen Sie die Kalibrierlast auf. Drücken Sie dann **ENTER**.

Wiederholen Sie obigen Schritt für jeden der ausgewählten Datenpunkte.

11. Nachdem alle Druckkalibrierpunkte abgearbeitet wurden, wird folgender Bildschirm angezeigt:

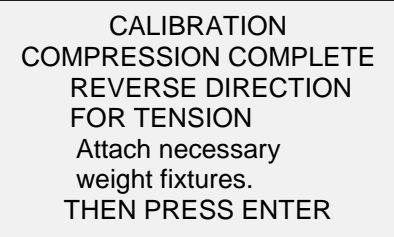

Drücken Sie **ENTER**.

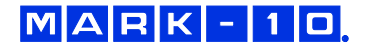

12. Folgender Bildschirm wird angezeigt:

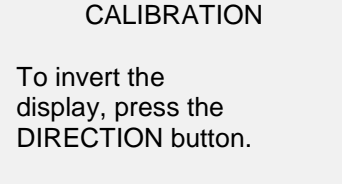

THEN PRESS ENTER

Drehen Sie das Messgerät um 180°, damit der Schaft andersherum angebracht ist. Drücken Sie die Taste **DIRECTION** um die Anzeige zu wechseln. Dann bringen Sie die Gewichte an. Die folgenden Schritte sind dieselben, wie bei der Druckprüfung. Verfahren Sie auf die gleiche Weise.

13. Am Ende der Kalibrierung für die Zugprüfung zeigt das Display Folgendes an:

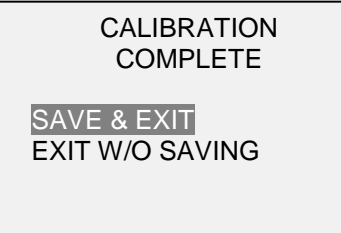

Um die Kalibrierdaten zu speichern, wählen Sie "SAVE & EXIT" (Speichern und Beenden). Um die Kalibrierung zu beenden, ohne die Daten zu speichern, wählen Sie "EXIT W/O SAVING" (Beenden ohne Speichern).

14. Eventuell aufgetretene Fehler werden in folgenden Bildschirmen angezeigt:

CALIBRATION

Units must be gF.

PLEASE TRY AGAIN PRESS ENTER

 Dieser Bildschirm wird am Anfang der Kalibrierung angezeigt, wenn eine unzulässige Einheit ausgewählt wurde.

LOAD NOT STABLE

PLEASE TRY AGAIN

Stellen Sie sicher, dass die Last nicht pendelt, schwingt oder vibriert. Versuchen Sie es dann erneut.

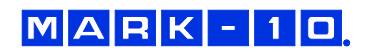

CALIBRATION **COMPRESSION** 

LOAD TOO LOW

PLEASE TRY AGAIN

Die Kalibrierlast entspricht nicht dem eingestellten Wert.

CALIBRATION **TENSION** 

LOAD TOO CLOSE TO PREVIOUS PLEASE TRY AGAIN

Der eingegebene Kalibrierpunkt liegt zu nah am vorherigen Punkt.

# **11 SONSTIGE EINSTELLUNGEN**

#### **11.1 Automatische Abschaltung**

Das Prüfgerät kann so konfiguriert werden, dass es sich im Akkubetrieb nach einem bestimmten Zeitraum der Inaktivität automatisch ausschaltet. Inaktivität liegt vor, wenn keine Tasten gedrückt werden oder Laständerungen von 100 Messwertschritten oder weniger stattfinden. Um diese Einstellungen aufzurufen, wählen Sie im Menü den Menüpunkt **Automatic Shutoff** (Autom. Abschaltung).

Folgender Bildschirm wird angezeigt:

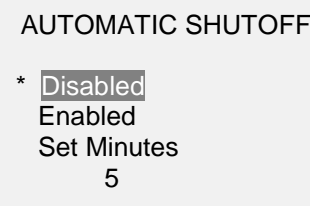

Um die automatische Abschaltung zu deaktivieren, wählen Sie **Disabled** (Deaktiviert). Um die automatische Abschaltung zu aktivieren, wählen Sie **Enabled** (Aktiviert). Die Dauer der Inaktivität wird über den Parameter **Set Minutes** (Minuten einstellen) in Minuten konfiguriert. Mögliche Einstellungen:*5–30,* in 5-Minuten-Schritten

**Hinweis:** Wenn das Netzteil angeschlossen ist, ignoriert das Prüfgerät die Einstellung für die automatische Abschaltung und bleibt so lange eingeschaltet, bis die Taste **POWER** gedrückt wird.

#### **11.2 Hintergrundbeleuchtung**

Es kann eine Reihe von Grundeinstellungen konfiguriert werden, die für das Einschalten des Prüfgeräts gelten. Um diese Einstellungen aufzurufen, wählen Sie im Menü den Menüpunkt **BACKLIGHT** (Hintergrundbeleuchtung). Folgender Bildschirm wird angezeigt:

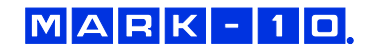

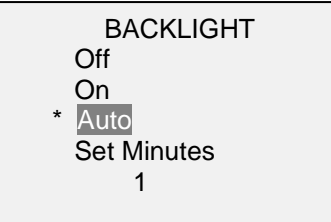

Wenn die Hintergrundbeleuchtung beim Einschalten des Prüfgeräts aus sein soll, wählen Sie **Off** (Aus).

Wenn die Hintergrundbeleuchtung beim Einschalten des Prüfgeräts an sein soll, wählen Sie **On** (Ein).

Wenn die Hintergrundbeleuchtung beim Einschalten des Prüfgeräts an sein, sich jedoch nach einem bestimmten Zeitraum der Inaktivität (festgelegt im Unterpunkt **Automatic Shutoff** [Autom. Abschaltung]) ausschalten soll, wählen Sie **Auto**. Die Hintergrundbeleuchtung schaltet sich wieder ein, sobald wieder Aktivität verzeichnet wird. Die Dauer der Inaktivität wird über den Parameter **Set Minutes**

(Minuten einstellen) in Minuten konfiguriert. Mögliche Einstellungen: *1–10*, in 1-Minuten-Schritten

**Hinweis:** Wenn das Netzteil angeschlossen ist, ignoriert das Prüfgerät diese Einstellungen und lässt die Hintergrundbeleuchtung eingeschaltet. Durch Auswahl der Einstellung **On** (Ein) oder **Off** (Aus) im Menü **Backlight** (Hintergrundbeleuchtung) kann die Hintergrundbeleuchtung manuell ein- oder ausgeschaltet werden.

#### **11.3 LCD-Kontrast**

Der Kontrast des Displays kann angepasst werden. Wählen Sie hierzu im Menü den Menüpunkt **LCD Contrast** (LCD-Kontrast). Folgender Bildschirm wird angezeigt:

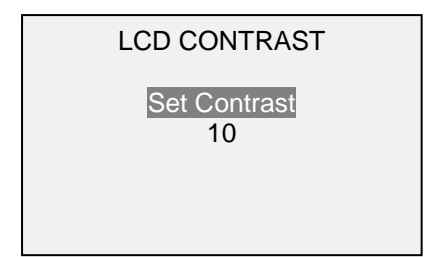

Drücken Sie zum Ändern des Kontrasts die Taste **ENTER**. Wählen Sie einen Wert zwischen 0 und 25 aus, wobei 25 für den höchsten Kontrast steht.

#### **11.4 Signaltöne**

Es können Signaltöne für alle Tastendrücke und Alarme, z. B. bei Überlastung oder Erreichen eines Sollwerts, aktiviert werden. Der Signalton für die Sollwerte kann entweder als kurzer Ton oder Dauerton (der so lange ertönt, bis die Last wieder auf einen Wert zwischen den Sollwerten gebracht wird) eingestellt werden. Um die Funktionen auszuwählen, für die Signaltöne ausgegeben werden sollen, wählen Sie im Menü den Menüpunkt **Beeps** (Signaltöne). Folgender Bildschirm wird angezeigt:

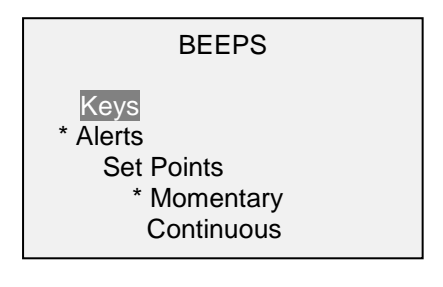

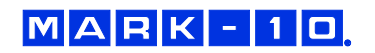

#### **11.5 Grundeinstellungen**

Es kann konfiguriert werden, welche Messeinheiten und welche Betriebsart beim Einschalten standardmäßig aktiv sein sollen. Um diese Einstellungen aufzurufen, wählen Sie im Menü den Menüpunkt **Initial Settings** (Grundeinstellungen). Im Bildschirm werden die verfügbaren Einstellungen angezeigt.

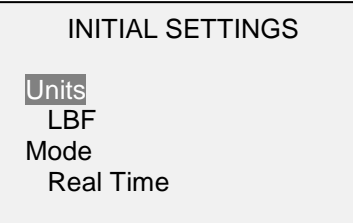

Die Standardeinstellungen sind LBF und Real Time (Echtzeit).

#### **11.6 Informations-/Begrüßungsbildschirm**

Der folgende Bildschirm wird beim Einschalten angezeigt. Er kann außerdem jederzeit über den Menüpunkt **Information** im Menü aufgerufen werden:

Digital Force Gauge Series 4 Model No: M4-50 Serial No: 1234567 Version: 1.0 (c) Mark-10 Corp.

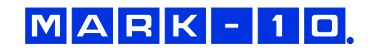

# **12 TECHNISCHE DATEN**

# **12.1 Allgemein**

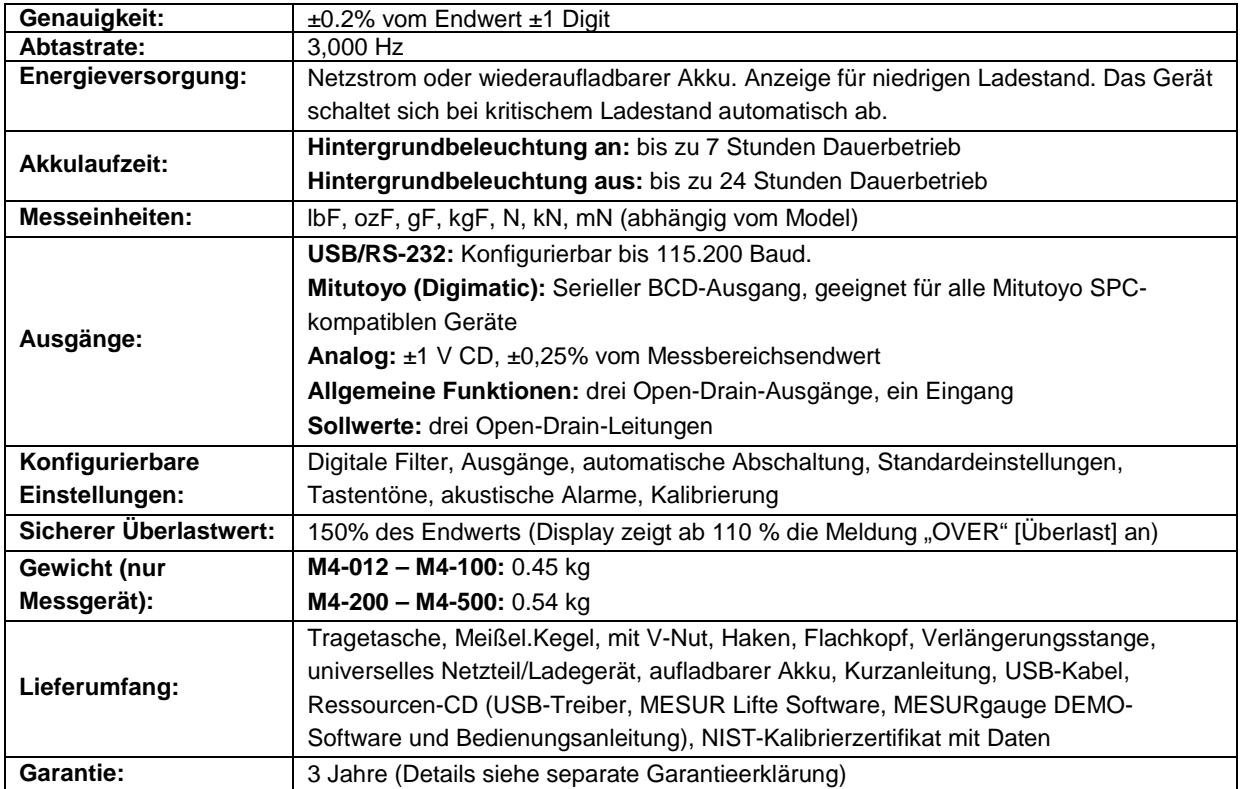

# **12.2 Werkseinstellungen**

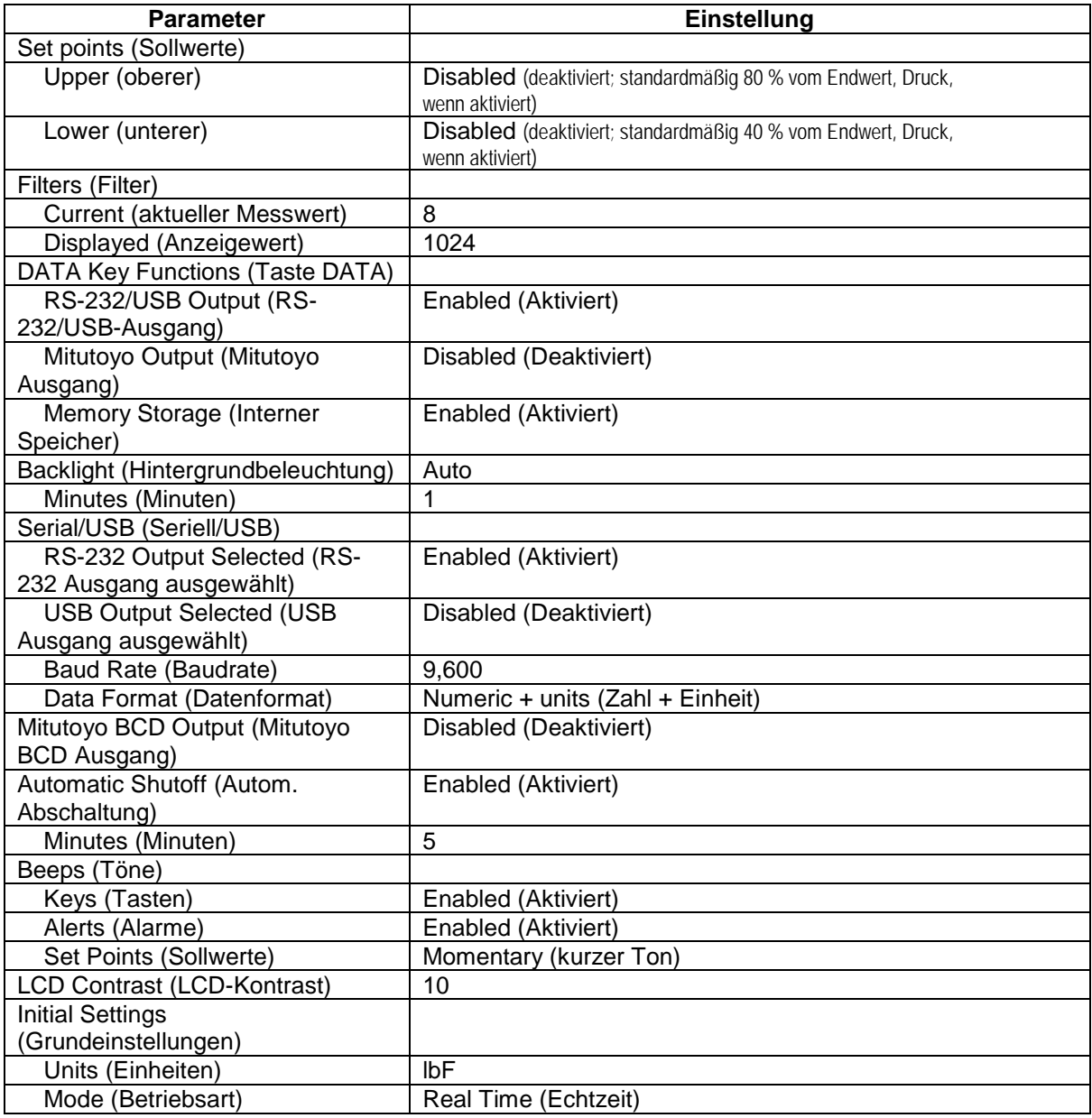

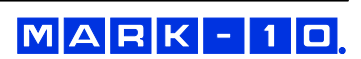

#### **12.3 Messbereich, Auflösung und Kraftmesszelle**

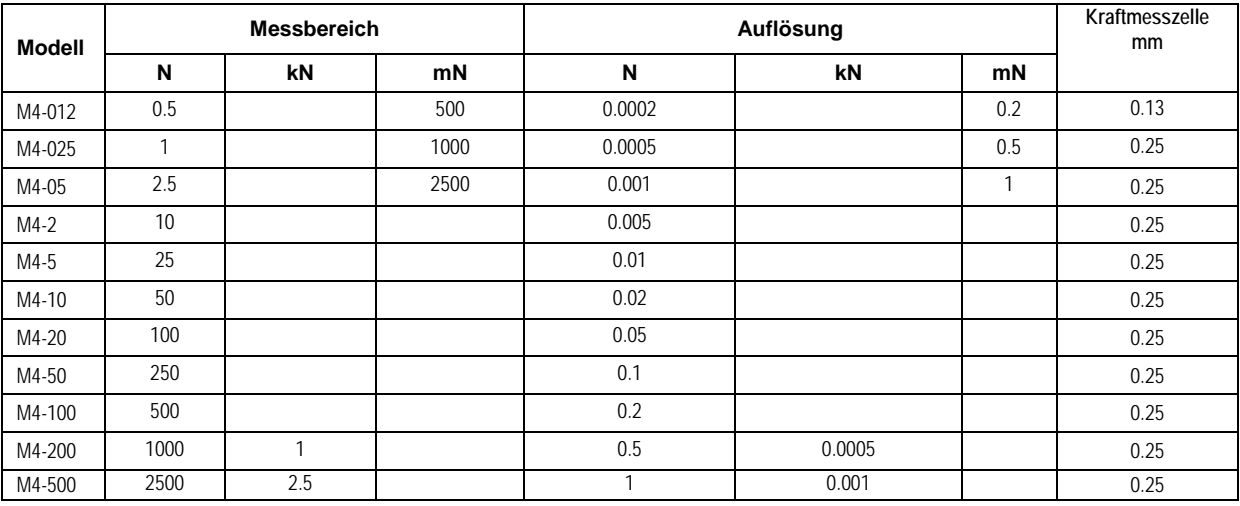

#### **12.4 Maßzeichnungen** IN [MM]

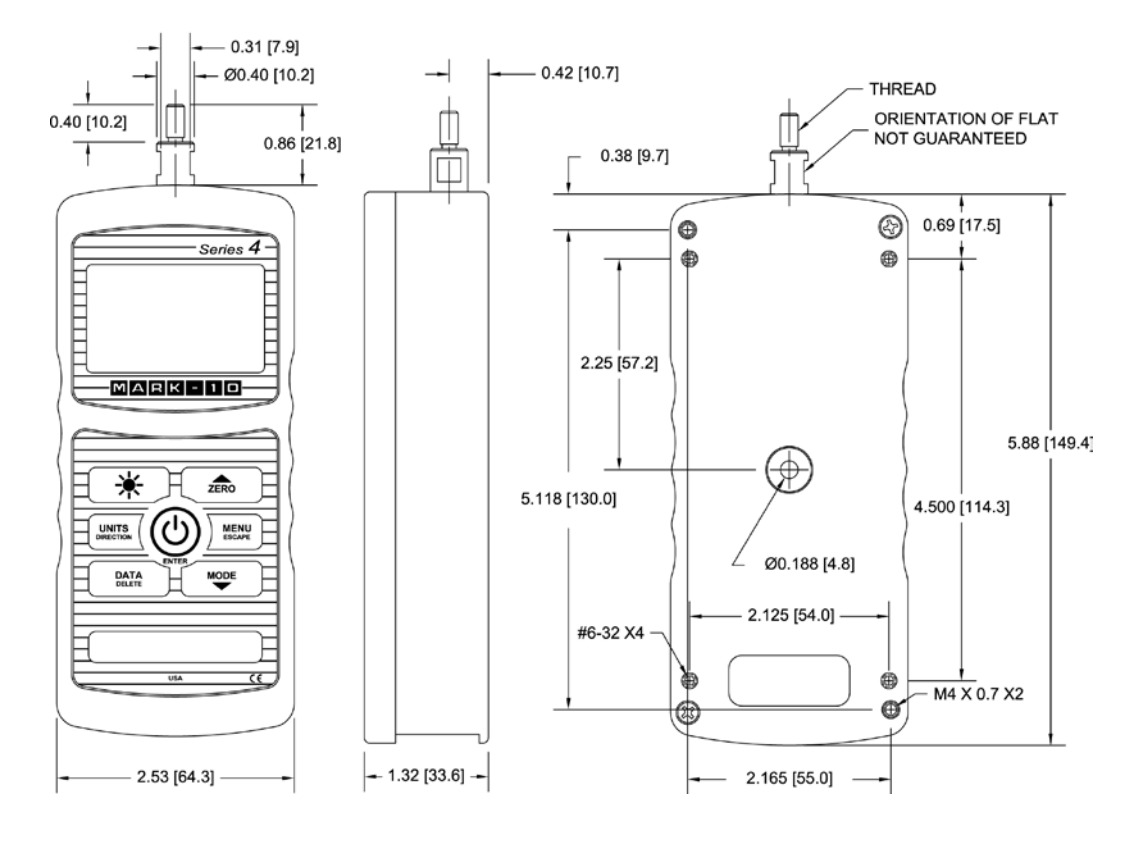

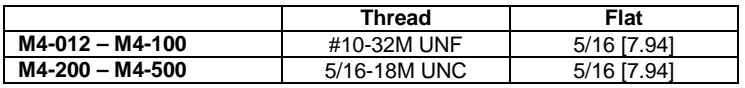

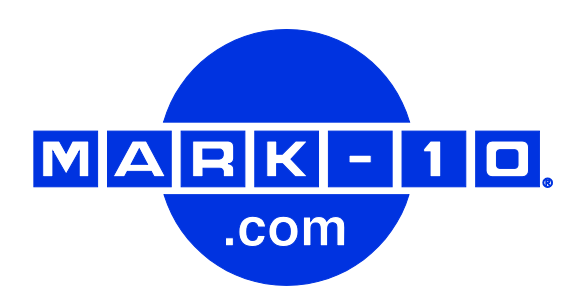

*Die Mark-10 Corporation entwickelt seit 1979 innovative Produkte für die Bereiche Kraft- und Drehmomentmessung. Unser Ziel ist 100%ige Kundenzufriedenheit, und wir versuchen, dies durch Exzellenz in Produktdesign, Fertigung und Kundensupport zu erreichen. Neben unserem Standardproduktportfolio bieten wir auch modifizierte und maßgeschneiderte Designs für OEM-Anwendungen an. Unser technisches Team geht gerne auf Sonderwünsche ein. Wenn Sie weitere Fragen oder Verbesserungsvorschläge haben, können Sie sich gerne an uns wenden.* 

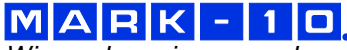

*Wir machen einen messbaren Unterschied in der Kraft- und Drehmomentmessung.*

*Mark-10 Corporation* 11 Dixon Avenue Copiague, NY 11726 USA 1-888-MARK-TEN Tel: 631-842-9200 Fax: 631-842-9201 Internet: www.mark-10.com

> 32-1117 REV 5 0812

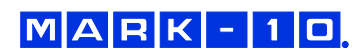